# Automator Workflow Example #1: Rename Picture Files

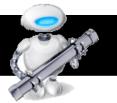

### WHAT IS AUTOMATOR?

- Automator is a free and powerful program that can do in seconds and minutes what would take you hours to do by hand.
- This program is already loaded onto your computer!
- Create automated workflows through a simple drag-and-drop process of visually selecting and connecting the individual actions you want the computer to do for you.
- To learn more, check out their website at: automator.us

#### GETTING TO KNOW THE AUTOMATOR INTERFACE

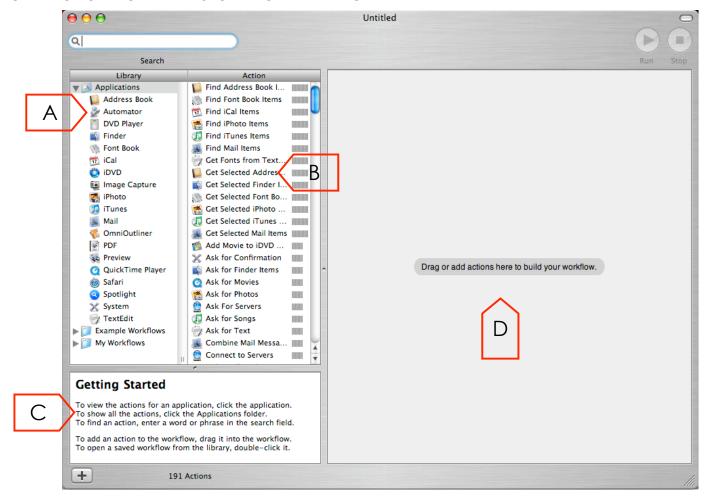

- A. LIBRARY Displays applications that can run automator workflows.
- B. ACTION Shows actions that applications (left) can do.
- C. DESCRIPTION WINDOW Provides a description of the action.
- D. WORKFLOW AREA Add actions together vertically in a list to create a new workflow.

#### **WORKFLOW EXAMPLE: RENAMING PICTURES**

Pictures downloaded from your camera onto your computer usually have generic letters and numbers. Use this great workflow if you would like to rename the pictures with customized titles.

- 1. Select all picture files that you would like to rename.
- 2. Right click or hit control and click to bring up contextual menu (expanded menu).
- Scroll down in menu and find AUTOMATOR, then the submenu option CREATE WORKFLOW.
- 4. Automator application will launch.

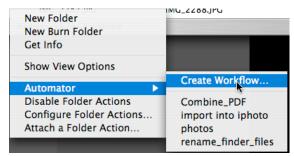

1 V Get Specified Finder

| Name | DSC00059,JPG | DSC00060,JPG | DSC00061,JPG | DSC00056,JPG | DSC00057,JPG | DSC00058,JPG | DSC00058,JPG | DSC00058,JPG | DSC00058,JPG | DSC00058,JPG | DSC00058,JPG | DSC00058,JPG | DSC00058,JPG | DSC00058,JPG | DSC00058,JPG | DSC00058,JPG | DSC00058,JPG | DSC00058,JPG | DSC00058,JPG | DSC00058,JPG | DSC00058,JPG | DSC00058,JPG | DSC00058,JPG | DSC00058,JPG | DSC00058,JPG | DSC00058,JPG | DSC00058,JPG | DSC00058,JPG | DSC00058,JPG | DSC00058,JPG | DSC00058,JPG | DSC00058,JPG | DSC00058,JPG | DSC00058,JPG | DSC00058,JPG | DSC00058,JPG | DSC00058,JPG | DSC00058,JPG | DSC00058,JPG | DSC00058,JPG | DSC00058,JPG | DSC00058,JPG | DSC00058,JPG | DSC00058,JPG | DSC00058,JPG | DSC00058,JPG | DSC00058,JPG | DSC00058,JPG | DSC00058,JPG | DSC00058,JPG | DSC00058,JPG | DSC00058,JPG | DSC00058,JPG | DSC00058,JPG | DSC00058,JPG | DSC00058,JPG | DSC00058,JPG | DSC00058,JPG | DSC00058,JPG | DSC00058,JPG | DSC00058,JPG | DSC00058,JPG | DSC00058,JPG | DSC00058,JPG | DSC00058,JPG | DSC00058,JPG | DSC00058,JPG | DSC00058,JPG | DSC00058,JPG | DSC00058,JPG | DSC00058,JPG | DSC00058,JPG | DSC00058,JPG | DSC00058,JPG | DSC00058,JPG | DSC00058,JPG | DSC00058,JPG | DSC00058,JPG | DSC00058,JPG | DSC00058,JPG | DSC00058,JPG | DSC00058,JPG | DSC00058,JPG | DSC00058,JPG | DSC00058,JPG | DSC00058,JPG | DSC00058,JPG | DSC00058,JPG | DSC00058,JPG | DSC00058,JPG | DSC00058,JPG | DSC00058,JPG | DSC00058,JPG | DSC00058,JPG | DSC00058,JPG | DSC00058,JPG | DSC00058,JPG | DSC00058,JPG | DSC00058,JPG | DSC00058,JPG | DSC00058,JPG | DSC00058,JPG | DSC00058,JPG | DSC00058,JPG | DSC00058,JPG | DSC00058,JPG | DSC00058,JPG | DSC00058,JPG | DSC00058,JPG | DSC00058,JPG | DSC00058,JPG | DSC00058,JPG | DSC00058,JPG | DSC00058,JPG | DSC00058,JPG | DSC00058,JPG | DSC00058,JPG | DSC00058,JPG | DSC00058,JPG | DSC00058,JPG | DSC00058,JPG | DSC00058,JPG | DSC00058,JPG | DSC00058,JPG | DSC00058,JPG | DSC00058,JPG | DSC00058,JPG | DSC00058,JPG | DSC00058,JPG | DSC00058,JPG | DSC00058,JPG | DSC00058,JPG | DSC00058,JPG | DSC00058,JPG | DSC00058,JPG | DSC00058,JPG

ate or Time

Separator: Space

▶ Options

Where: After name Separator: Forward Slash

Use Leading Zeros

.

5. Search RENAME in the search box so that you can find the action for renaming a file.

Automator

Automator

DVD Player

Finder

Font Book

Cal

DVD

Image Capte

Photo

Tunes

Use the DESCRIPTION WINDOW to learn what the action does.

- 6. Once you find the action that fits your purpose, select and drag to WORKFLOW AREA. This should be action item #2.
- 7. In the RENAME FINDER ITEMS in the workflow area, select MAKE SEQUENTIAL. Also select NEW NAME and type in the name for these pictures. These two

actions will title all selected pictures with the same name and in a numbered sequence. Ex: japan\_trip001.jpg; japan\_trip002.jpg; and so on.

Result: (Files/Folders

+

Rename Finder Items

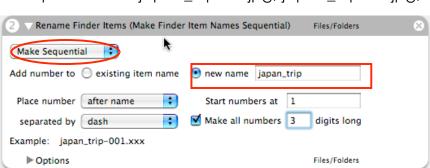

- 8. Customize other features as desired.
- Hit the RUN button to begin the workflow.

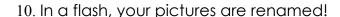

## SAVE WORKFLOW

Modify example above to reuse for future picture files!

1. Since you will select all files that will need to passed to Automator in the future, delete the first action from the workflow listed above by clicking the X at the top right corner of the action. This is done because you are not going to be renaming the same files as above.

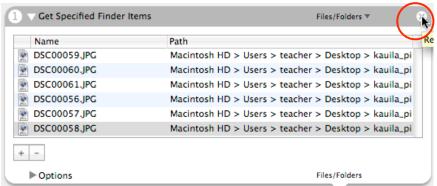

- 2. Also, Type in UNTITLED in the NEW NAME field.
- Expand the OPTIONS window by clicking on the triangle in front of OPTIONS.
- In the expanded window, be sure that SHOW ACTION WHEN RUN is checked.

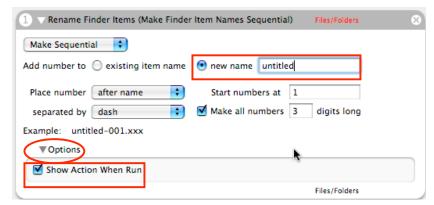

- 5. Then go to the MENU bar and select FILE > SAVE AS PLUG-IN.
- 6. Name your workflow. Ex: RENAME FINDER ITEMS. Finally, click SAVE and quit Automator.

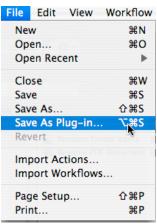

The next time you need to rename files:

- 1. Select files
- 2. Right click on mouse.
- 3. In the contextual menu, select Automator, then highlight the name of your saved workflow.
- 4. You'll see Automator running at the top right of your screen. Click the red button to stop the workflow.

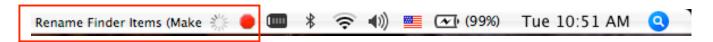

5. The workflow will run and a window will appear. You can now rename your files and finalize the workflow.